## **Table of Contents**

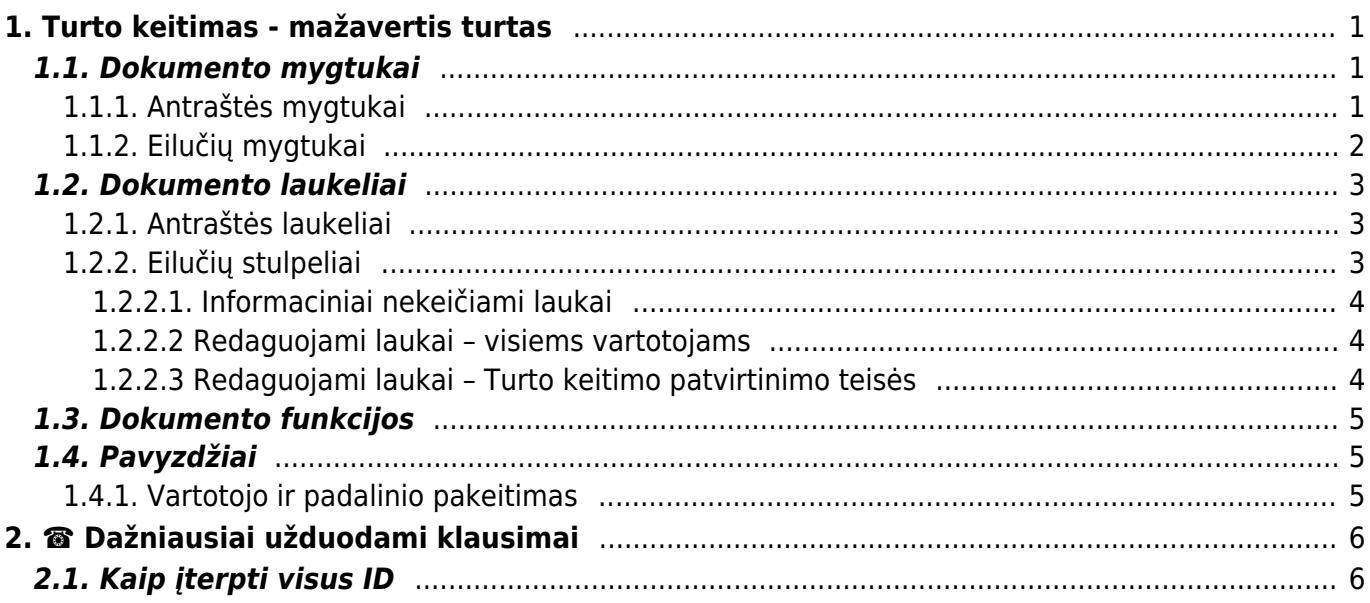

# <span id="page-2-0"></span>**1. Turto keitimas - mažavertis turtas**

### **A** Patvirtinus dokumenta - jo atitvirtinti negalima **A**

Pastebėjus klaidas patvirtintame dokumente reikia kurti naują dokumentą, kurio pagalba yra koreguojama reikiama informacija.

## <span id="page-2-1"></span>**1.1. Dokumento mygtukai**

### <span id="page-2-2"></span>**1.1.1. Antraštės mygtukai**

- **Naujas** sukuria naują turto kortelę;
- **Išsaugoti** išsaugo kortelę ir joje darytus pakeitimus;
- **Patvirtinti** patvirtina dokumentą ir sukuria korespondenciją;
- **Kopijuoti** nukopijuoja esamos kortelės informaciją;
- **Atmesti** po kiekvieno atlikto pakeitimo yra saugojimas dokumento juodraštis. Informacija užfiksuojama kaip galutinė tik paspaudus išsaugojimo mygtuką, kitu atveju - matomas juodraštis. Atmetimo mygtukas leidžia atsisakyti juodraštyje išsaugotų pakeitimų ir grįžti į paskutinę išsaugotą kortelės versiją;
- **Naikinti** ištrina kortelę. Kortelė yra ištrinama, jeigu nebuvo paskačiuotas nusidėvėjimas ar kiti susiję dokumentai;
- **Prisegtukai** galima prisegti prie kortelės norimus prisegtukus;
- **El. paštas** leidžia išsiųsti iš kortelės el. laišką;
- **Spausdinti** leidžia atsispausdinti norimą spausdinimo formą;

- paspaudus ant plaktuko įkonėlės, galima prisidėti papildomus duomenų laukus kortelėje.

- **Pasirinkti turto papildomus laukus** galimybė prisėdi numatytus turto kortelės laukus;
- **Pasirinkti vietos papildomus laukus** papildomi duomenų laukai iš turto vietos skilties.

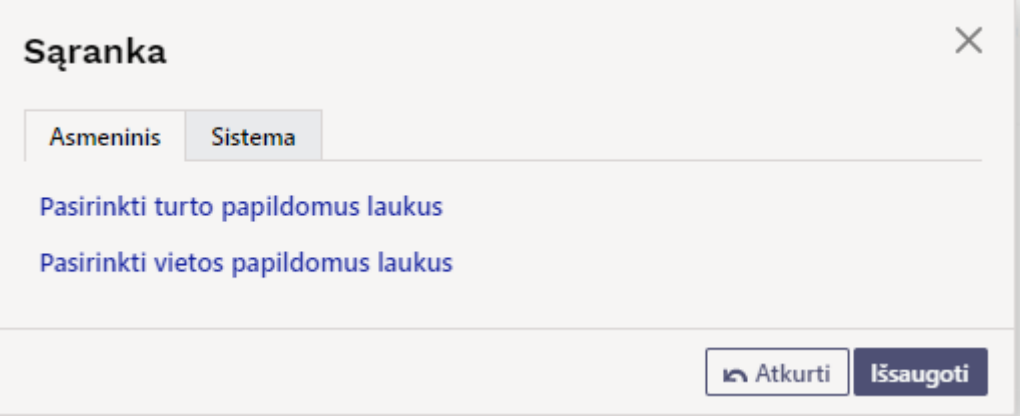

Atsidarius papildomiems laukams galite juos pasirinkti.

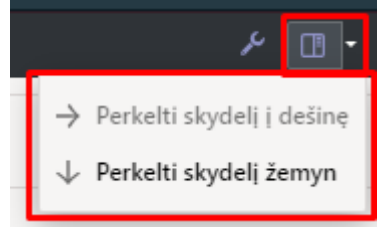

- paspaudus ant įkonėlės galite pasirinkti matyti prisegtukus, žinučių rašymo langą bei pasirinkti kurioje lango dalyje bus atvaizduojama informacija.

### <span id="page-3-0"></span>**1.1.2. Eilučių mygtukai**

**Pasirinkti filtrus** - galima pasirinkti skirtingus turto laukus, kuriuos užpildžius galima vienu metu įterpti nurodytas sąlygas atitinkantį mažavėrtį turtą, pvz. jei pridėtas filtras bus **KODAS** įrašius mažaverčio turto kodą ir paspaudus **Užpildykite dokumentą** dokumento eilutėse užsipildys visi aktyvūs šio mažavėrčio turto ID:

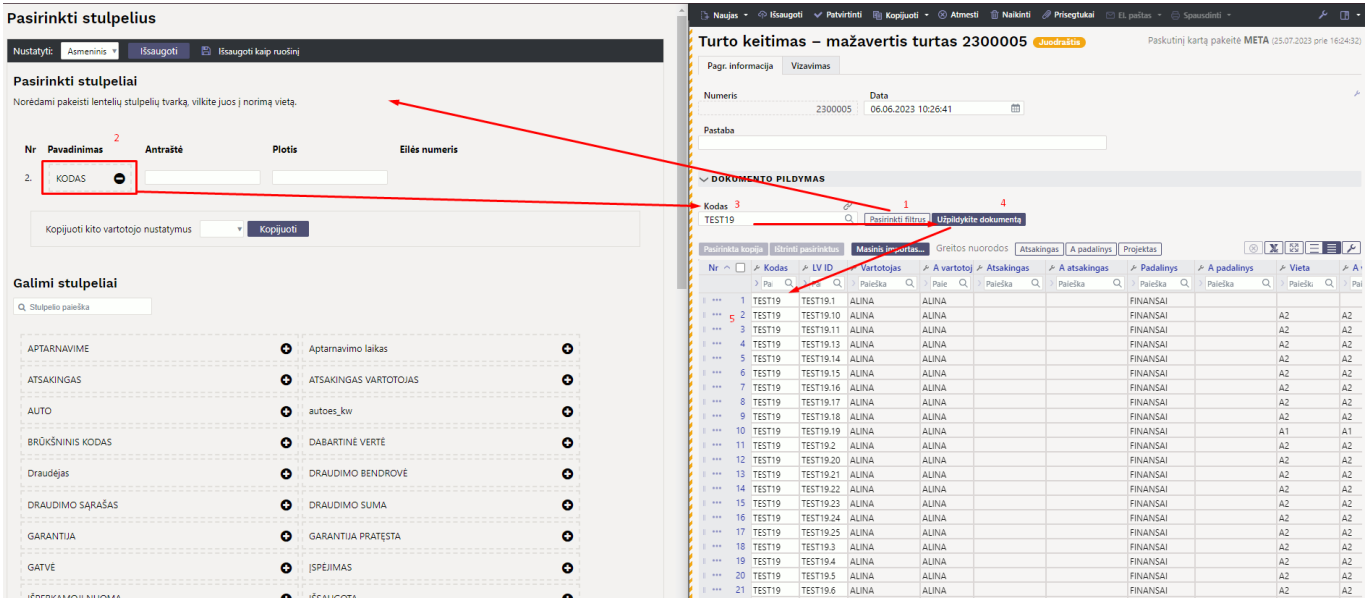

- **Pasirinkta kopija** leidžia nukopijuoti eilutes ir vėliau jas įklijuoti į tuščias dokumento eilutes. Veiksmai:
	- Pažymimos eilutės, kurias norim kopijuoti;
	- Spaudžiamas mygtukas **Parinkta kopijuoti**;
	- Reikiamoje eilutėje, spaudžiama ant trijų taškelių ir pasirenkamas norimas veiksmas.

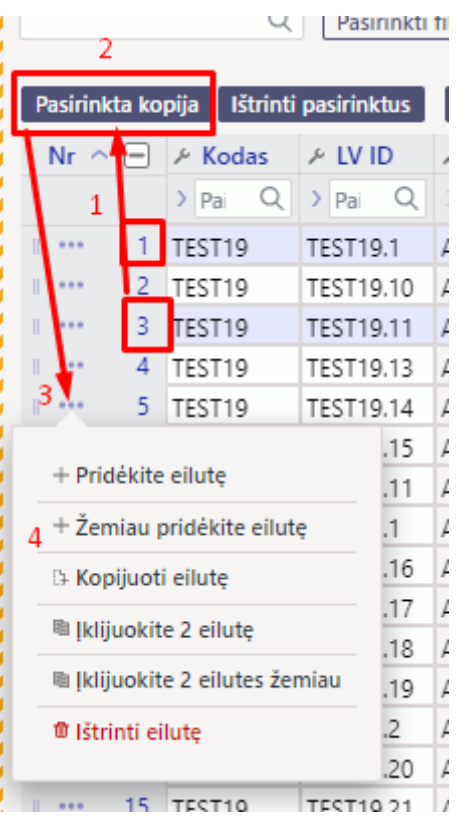

- **Ištrinti pasirinktus** panaikina pasirinktas eilutes. Norėdami pasirinkti eilutes, paspauskite eilutės numerį. Mygtukas neaktyvus, jei nepasirinkta jokia eilutė.  $\bf \Omega$  Norėdami ištrinti tik vieną eilutę - spaudžiama ant trijų burbuliukų esančių šalia eilutės numerio ir **Ištrinti eilutę**.
- **Masinis importas** leidžia užpildyti/dėti eilutes pagal lentelę (dažniausiai Excel).
- galima nusistatyti eilučių aukštį.
- [-](https://wiki.directo.ee/_detail/lt/mygtukas12.png?id=lt%3Ainventory_asset_change) eksportuojama eilučių informaciją į EXCEL.
- galima pasirinkti, kurie stulpeliai rodomi eilutėse, o kurie ne.

### <span id="page-4-0"></span>**1.2. Dokumento laukeliai**

### <span id="page-4-1"></span>**1.2.1. Antraštės laukeliai**

- **Numeris** dokumento numeris
- **Data** dokumento data
- **Pastaba** dokumento pastaba

### <span id="page-4-2"></span>**1.2.2. Eilučių stulpeliai**

Laukai nustatyti pagal numatytuosius nustatymus. Laukų skaičių ir išdėstymą galite keisti patys – pašalinti laukus, pridėti daugiau ir keisti tvarką.

#### **1.2.2.1. Informaciniai nekeičiami laukai**

- **Kodas** pasirinkimas iš turto sąrašo. Įsikels turto kortelės kodas.
- **LV ID** mažaverčio turto vienetui suteiktas unikalus ID
- **A Vartotojas** vartotojo kodas prieš pakeitimą.
- **A Atsakingas** atsakingo asmens kodas prieš pakeitimą.
- **A Padalinys** skyriaus kodas prieš pakeitimą.
- **A Vieta** adreso ID prieš pakeitimą.
- **A Pirkėjas** pirkėjo kodas prieš pakeitimą.
- **A Klasė** turto klasė prieš pakeitimą.
- **A Objektas** objektas prieš pakeitimą.
- **A Projektas** objektas prieš pakeitimą.
- **A Pabaigos data** pabaigos data prieš pakeitimą.

#### <span id="page-5-1"></span>**1.2.2.2 Redaguojami laukai – visiems vartotojams**

- **Vartotojas** pasirinkus iš vartotojų sąrašo, įkeliamas kodas.
- **Atsakingas** pasirinkus iš vartotojų sąrašo, įkeliamas kodas.
- **Padalinys** pasirinkus iš skyrių sąrašo, įkeliamas kodas.
- **Vieta** adreso ID.
- **Pirkėjas** pasirinkus iš pirkėjų sąrašo, įkeliamas kodas.

#### <span id="page-5-2"></span>**1.2.2.3 Redaguojami laukai – Turto keitimo patvirtinimo teisės**

NUSTATYMAI→BENDRI NUSTATYMAI→VARTOTOJAI / VARTOTOJŲ GRUPĖS Pridedant dokumentą kodu **inventar\_vv** reikia uždėti varnelę **PATVIRTINTI**.

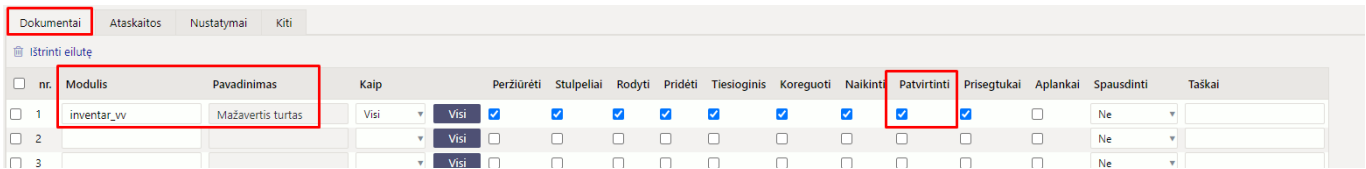

Pridėjus teisę patvirtinti dokumente Ilgalaikio turto keitimą galite pakeisti šiuos laukus:

- **Klasė** turto klasės kodas. Turto klasė yra turto kortelės dokumento viršuje.
- **Objektas** objektas, objektai.
- **Projektas** projekto kodas.
- **Pabaigos data** nusidėvėjimo pabaigos data.

<span id="page-5-0"></span>Paspaudus ant norimo stulpelio veržliarakčio ir uždėjus varnelę **Redaguoti laukus (konkretus dokumentas)**, suteikiama galimybė koreguoti pasirinkto laukelio reikšmę.

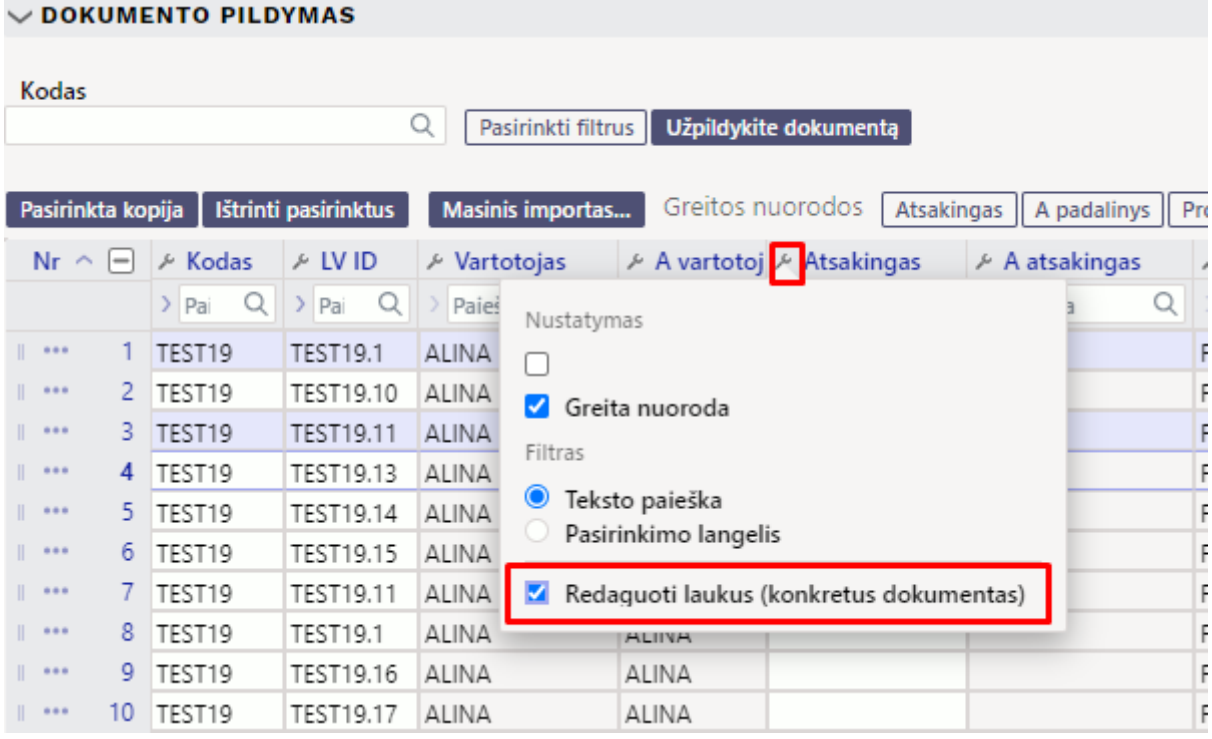

### <span id="page-6-0"></span>**1.3. Dokumento funkcijos**

- 1. Dokumentas kuriamas iš **Turto keitimas mažavertis turtas** arba mažaverčio turto kortelės:
	- Kuriant iš **Turto keitimas mažavertis turtas** sąrašo sukuriamas tuščias dokumentas;
	- Kuriant dokumentą iš kortelės, mažaverčio turto kortelės užpildomas turto kodas dokumente;
	- Dokumente gali būti keičiami vieno ar kelių mažaverčio turto duomenys (pvz., vieta, atsakingas asmuo ir kt.);
	- **Dokumente gali būti įkeliamas tik nenurašytas mažavertis turtas** (>0 aktyvių eilučių).
- 2. Dokumentas yra tvirtinimas.

#### 3. **Patvirtinus:**

- Dokumentas turi turėti bent vieną keičiamą savybę;
- Dokumento data turi būti vėlesnis nei mažaverčio turto įregistravimo, paskutinio pakeitimo data.

#### 4. **Rezultatas po patvirtinoimo**

- Lentelėje sukuriamos naujos galiojančios savybės (visas rinkinys, įskaitant tas, kurios nebuvo pakeistos). Ankstesnės lieka lentelėje, bet yra pažymėtos kaip uždarytos.
- Sukuriamas įrašas, įrašo tipas = INV CHANGE.

### <span id="page-6-1"></span>**1.4. Pavyzdžiai**

#### <span id="page-6-2"></span>**1.4.1. Vartotojo ir padalinio pakeitimas**

Jei mažaverčio turto kiekis yra daugiau už 1, būtina parinkti ID

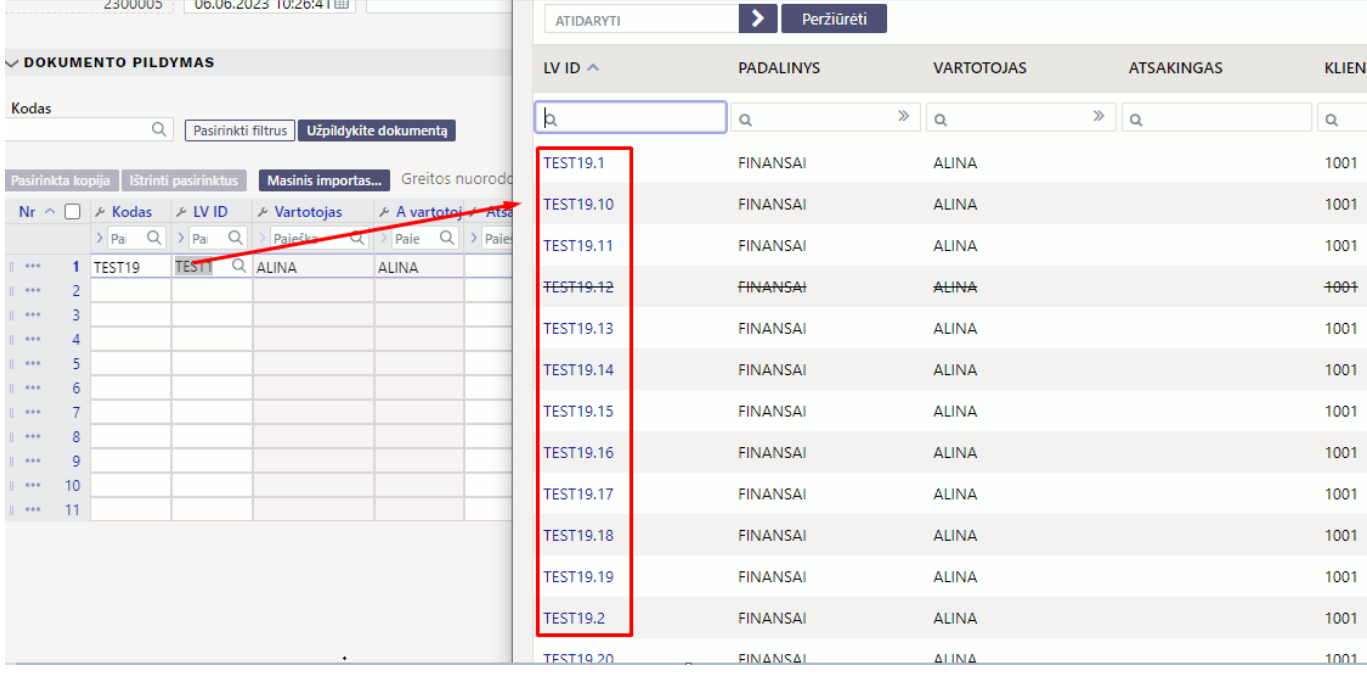

Pasirinkus reikaimą ID, įjungiamas reikiamo stulpelio redagavimas:

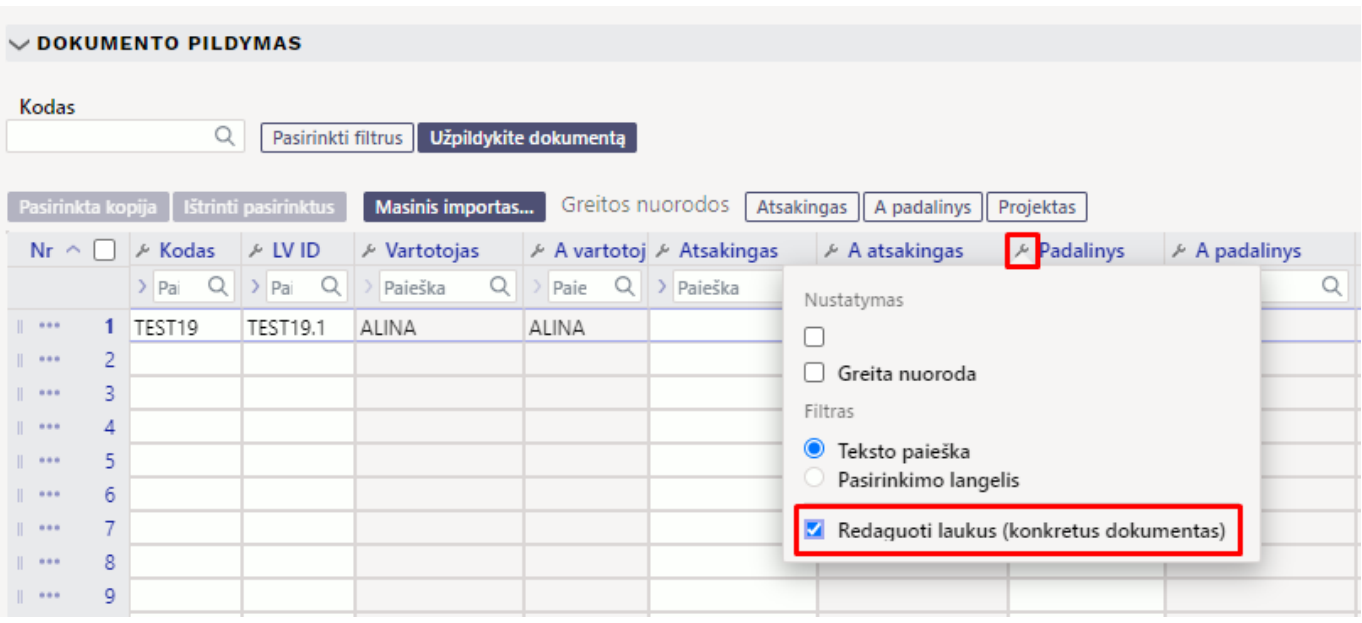

- Stulpeliui tapus aktyviam parenkama reikiama reikšmė ir patvirtinamas dokumentas:
- Patvirtintame dokumente atvaizduojama pakeistų stulpelių informacija. Stulpeliai, kurie nebuvo keičiami - nerodomi.

# <span id="page-7-0"></span>**2. ☎ Dažniausiai užduodami klausimai**

### <span id="page-7-1"></span>**2.1. Kaip įterpti visus ID**

Norint dokumente įterpti visus mažaverčio turto ID reikia:

r.

#### **Pasirinkti filtrus** - iš galimų stulpelių prisidėti stulpelį **Kodas**

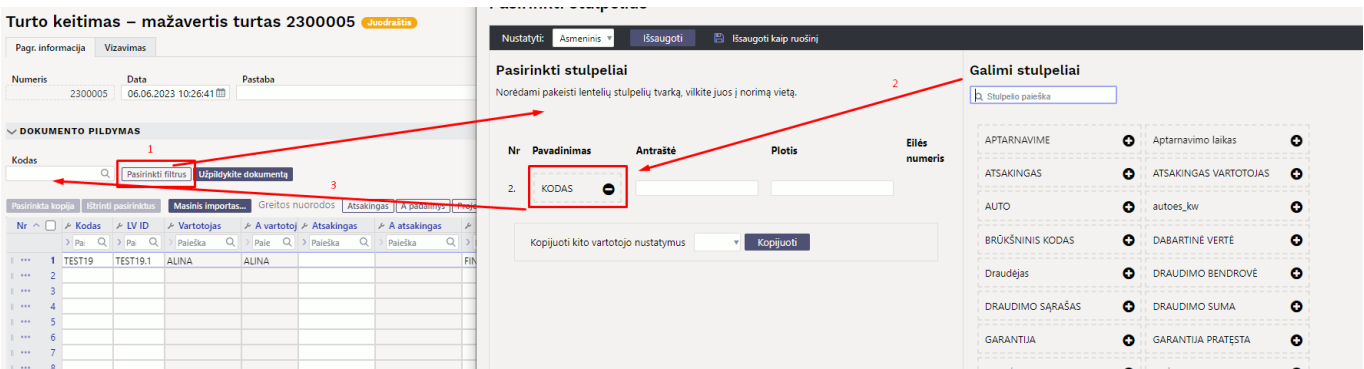

Atsiradusiame laukelyje **Kodas** įrašome turto mažiaverčio turto kodą ir spaudžiame mygtuką **Užpildykite dokumentą**. Dokumento eilutėse įsikels turto kodas bei užsipildys stulpelis **LV ID**

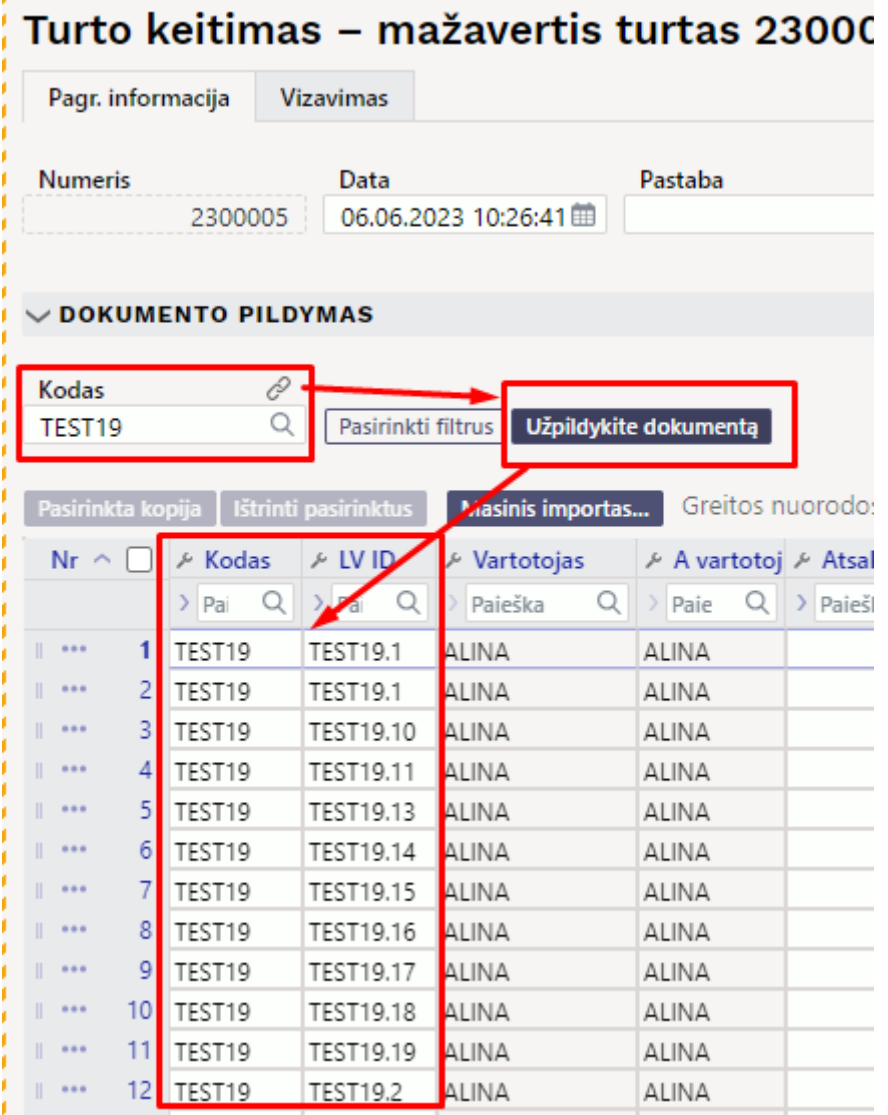

From: <https://wiki.directo.ee/> - **Directo Help**

Permanent link: **[https://wiki.directo.ee/lt/inventory\\_asset\\_change](https://wiki.directo.ee/lt/inventory_asset_change)**

Last update: **2023/08/07 12:45**